## **PA Department of the Auditor General Municipal Pension Reporting Program (MPRP)**

### **ACT 205 E-FILING USER GUIDE – PLAN DECLARATION**

The purpose of the **Plan Declaration** is to make the Municipal Pension Reporting Program (MPRP) aware of the pension plan(s), if any, that your municipality, authority or regional maintains for its employees. If your municipality does maintain a pension plan for its employees, then a link will be created that will allow the municipality (or actuary/3<sup>rd</sup> party administrator) to complete the Actuarial Valuation report in *Step 3. Form Links*, which is required by law under Act 205 of 1984.

If your municipality does not provide a pension plan for its employees, then completing the Plan Declaration and certifying that **NO** pension plan is provided will fulfill the filing requirements for your municipality under Act 205.

The Plan Declaration is required to be submitted to MPRP by October 15, 2023.

### **Logging In**

Begin by logging in to DCED's Municipal Statistics website at [https://munstats.pa.gov/forms/.](https://munstats.pa.gov/forms/) If you have not previously registered to file with Keystone Login for any of their various reporting forms, click the "New User Registration" button below the Log In box. If you cannot remember your password to log in, click the "Forgot Your Password" button to reset your password.

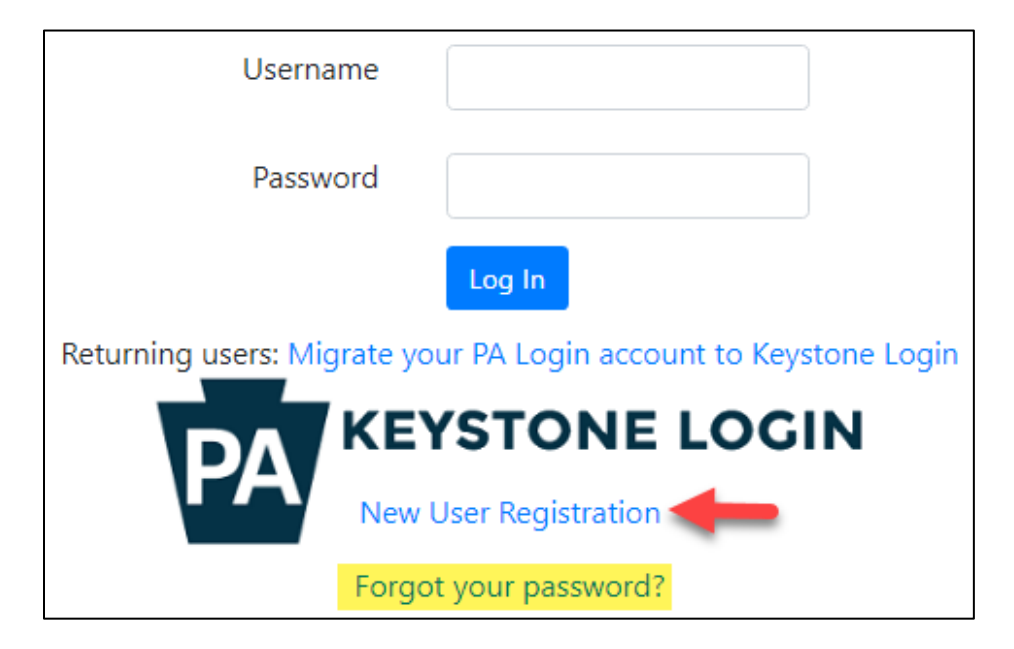

After logging in you will come to the Start Page, which lists all of your municipality's tasks. You can go to the Act 205 forms by going to "Click here to file Act 205" at the bottom of the page.

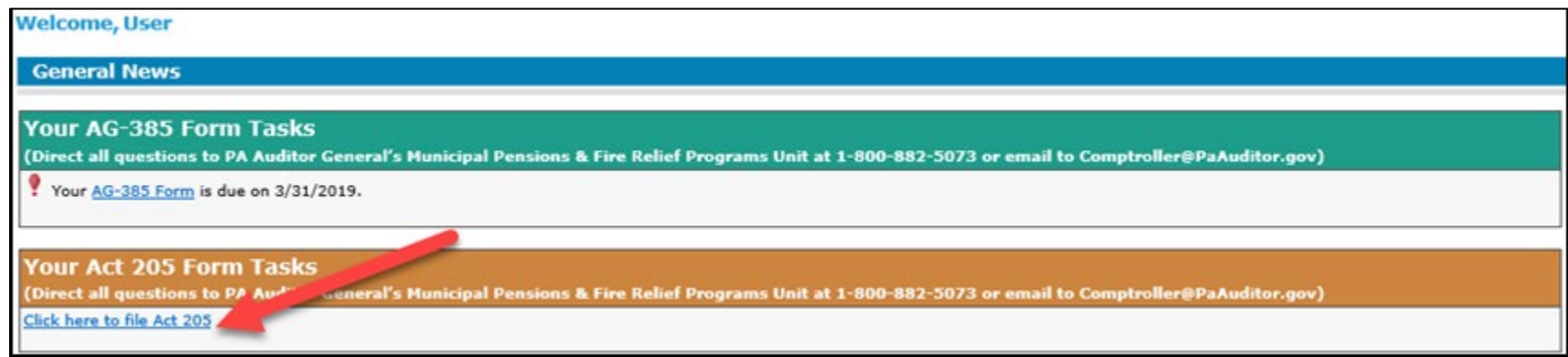

Once on the Act 205 Home Page you will see a light blue banner near the top with the choices: **1. Municipality Contacts**, **2. Plan Declaration** and **3. Form Links**. These are the three steps you will need to complete in order to satisfy the Act 205 filing requirements. (If your municipality does not have a pension plan, you do not need to complete step 3. Form Links.)

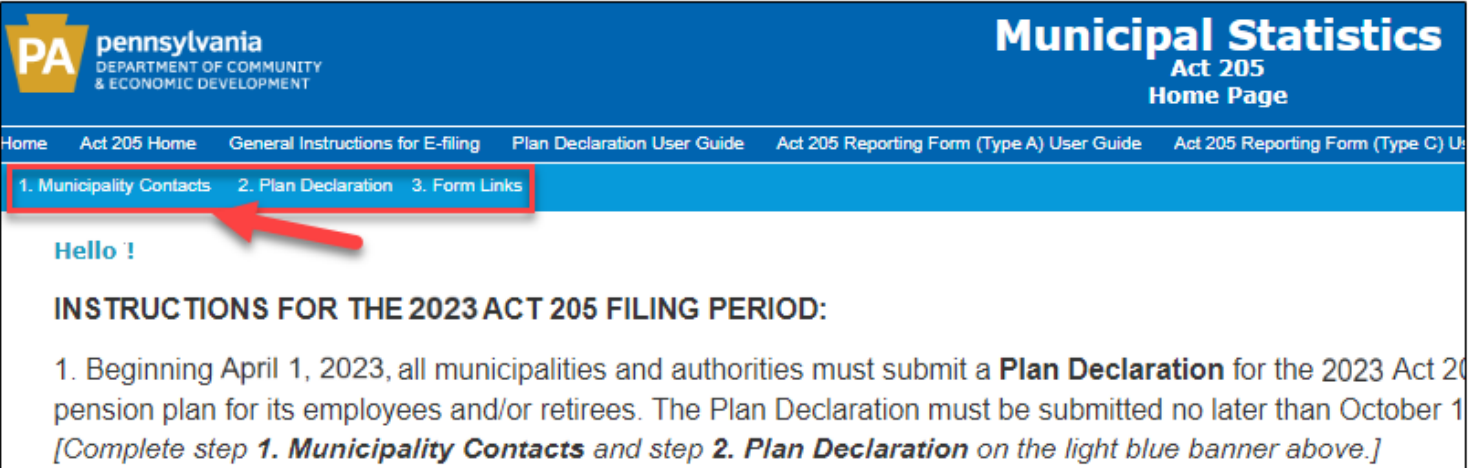

#### **1. Municipality Contacts**

Once on the Act 205 Home Page, click on **1. Municipality Contacts** at the top left hand side to review and update any contact information, if necessary. Review the Primary Contact Information as well as the Officials listed below. You must click 'Update' at the bottom of the Primary Contact Information box in order to proceed to step 2. Plan Declaration.

*NOTE*: If the "Title" field is blank, you will not be able to proceed to steps 2 and 3 until the title is entered and updated.

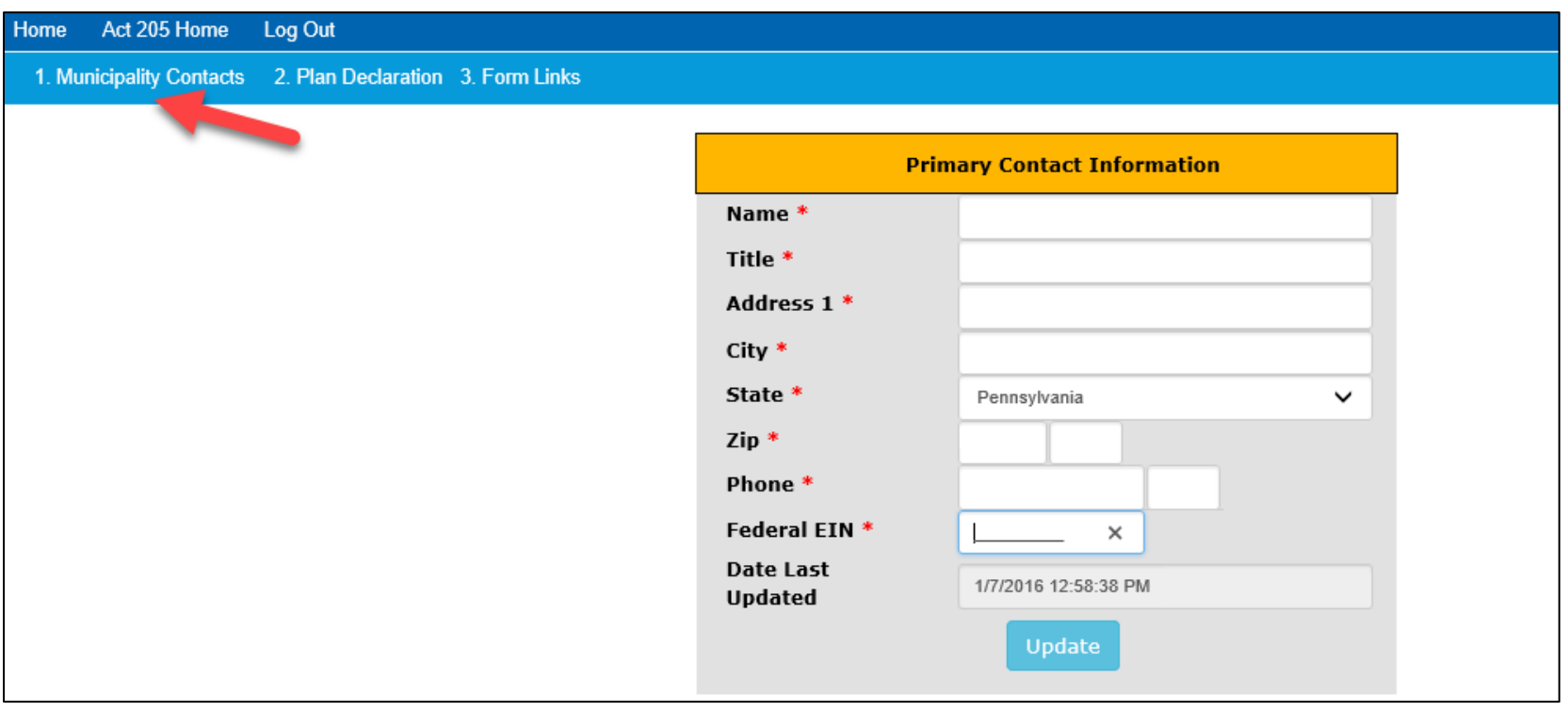

### **2. Plan Declaration**

After reviewing the Contact Information, click on **Step 2. Plan Declaration** to confirm your municipality's pension plan(s), if any. The Plan Declaration can be accessed by clicking on the link under "Your Available Tasks."

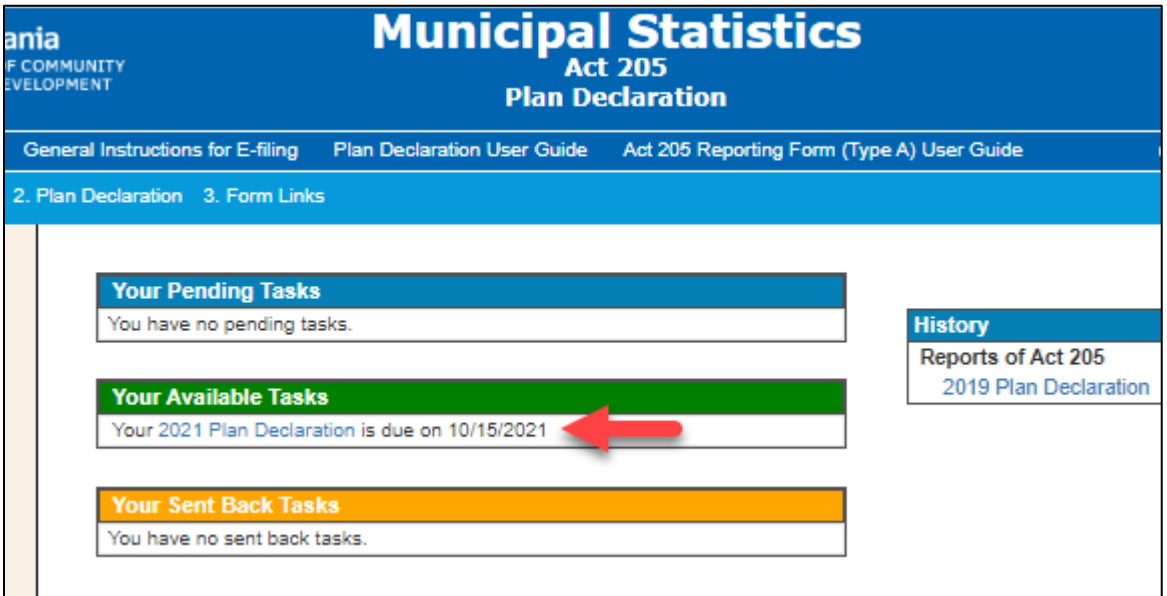

- 1. If you have created a new plan since the last filing period, click 'Add New.' For more details on the Form Type descriptions, click on the link "Click to See Form Type Descriptions." (These instructions begin on page 6 of this user guide.)
- 2. If a plan is no longer active (meaning it has been legally dissolved), click 'Deactivate'. Please Note: You will be required to provide MPRP with supporting documentation on the dissolution of the pension plan.
- 3. If your Prior Year's plan information is still the same, you can 'Submit' the Declaration without making any changes.

# *~IF YOU HAVE NO PENSION PLANS TO REPORT UNDER ACT 205, YOU MAY SUBMIT THE PLAN DECLARATION AT THIS TIME. THIS FULFILLS YOUR REQUIREMENTS UNDER ACT 205.~*

Review the **Prior Year's Responsible Party** and **Prior Year's Actuary 3rd/Party Admin** of each plan for your municipality. This information is based on the previous 2021 Act 205 filing for your municipality.

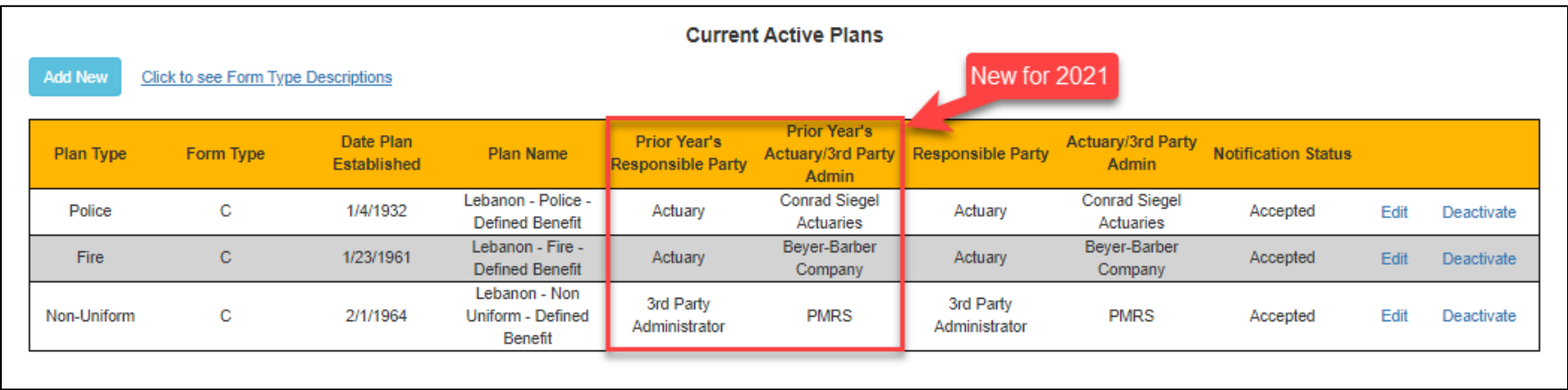

NOTE: If the Responsible Party information for the plans has not changed, you can submit the Plan Declaration directly to MPRP and bypass the assignment approval step.

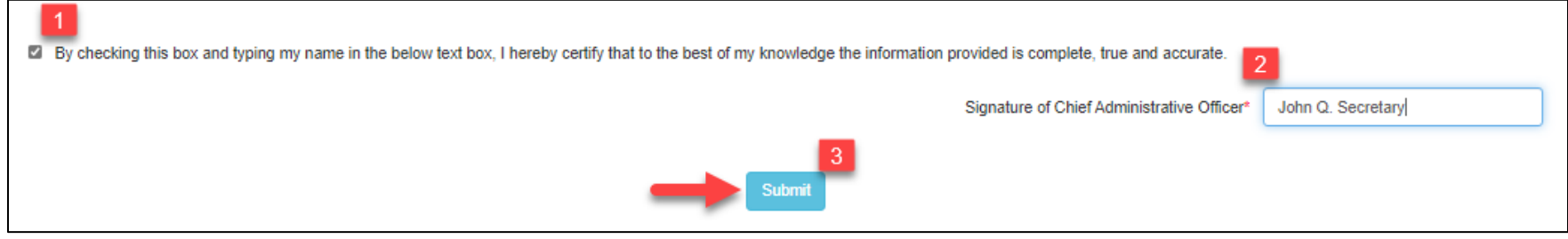

The Plan Declaration will be automatically approved.

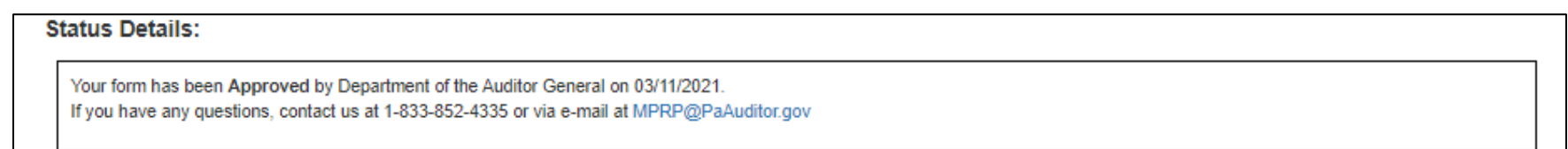

**IF YOU NEED TO MAKE CHANGES TO THE PLAN INFORMATION**, select 'Edit' to make the necessary changes.

Select the responsible party that completes the Act 205 Actuarial Valuation Report for the pension plan. If someone from the municipality is responsible for completing the Act 205 Actuarial Valuation Report (for Form Type A only), select '**Municipality**.'

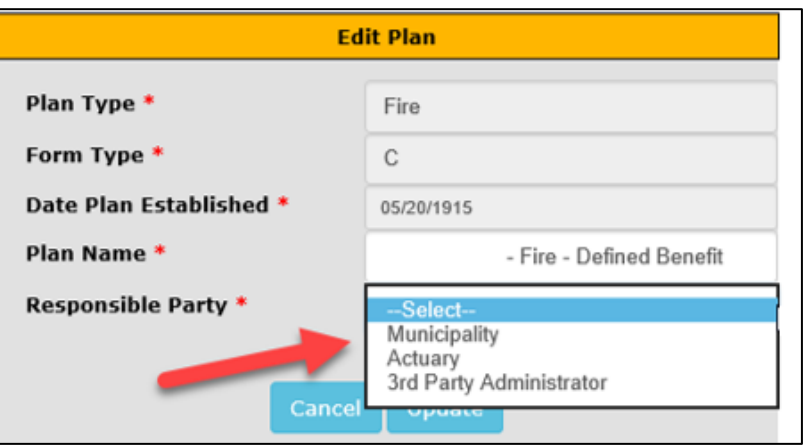

If an Actuary or 3<sup>rd</sup> Party Administrator completes the Act 205 Actuarial Valuation Report for the municipality (required for Form Type C), you will need to select the appropriate firm from the drop-down list provided. Click 'Update' once you are done.

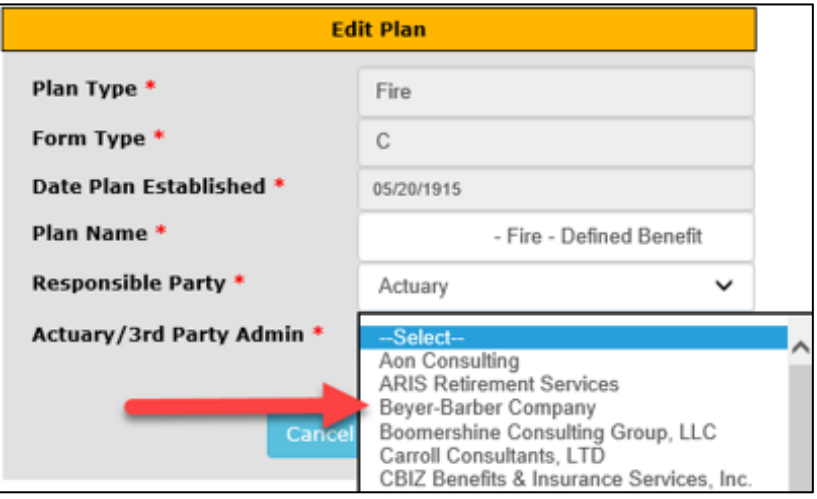

After you have updated the Responsible Party for all pension plans, you will click 'Notify', which sends an e-mail to the responsible party to accept the assignment. You can log out at this point and wait until an e-mail is received confirming the actuary or third party has accepted the assignment.

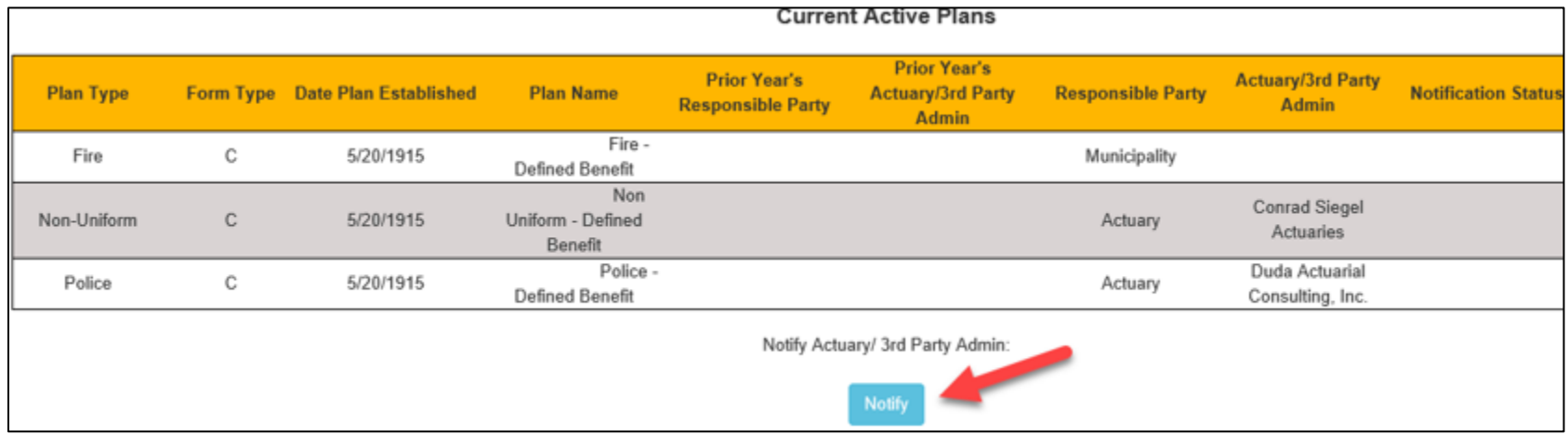

Once all the assignments have been accepted, you will receive an e-mail instructing you to log back in and Submit the page. Follow the instructions for logging in and click on **2. Plan Declaration** once again.

**1)** Check the box verifying the information is accurate, **2)** include your digital signature and **3)** click 'Submit.'

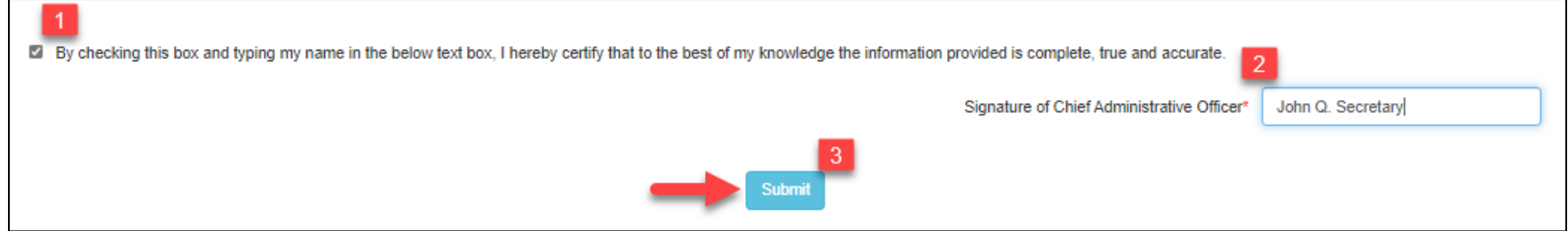

After Submitting the Plan Declaration, the status will be shown as *Pending*.

#### **Status Details:**

Your form has been submitted to Department of the Auditor General on 03/14/2019.

#### The status of your Plan Declaration is Pending.

Once Department of the Auditor General verifies the Plan Declaration, your Plan Declaration will be approved. The forms will not become available until Plan Declaration is approved by Admin (MPRP). This copy is for your records only. There is no need to send a hard copy.

If you have any questions, contact us at 1-800-882-5073 or via e-mail at Comptroller@PaAuditor.gov

The Municipal Pension Reporting Program (MPRP) will review your plan declaration and either Approve or Send Back the declaration. You will receive an e-mail notice as to the status of the task. Once it is approved, the Declaration Page will be updated to reflect the approval.

**Status Details:** 

Your form has been Approved by Department of the Auditor General on 01/11/2019. If you have any questions, contact us at 1-800-882-5073 or via e-mail at Comptroller@PaAuditor.gov

Once the Plan Declaration has been submitted and approved by MPRP, you will receive an e-mail instructing you to log back in and go to the **Form Links** page to complete the Actuarial Valuation Report(s) if the responsible party selected for a plan is the Municipality. Otherwise, step 3 will be completed by the assigned Actuary/3<sup>rd</sup> Party Administrator.

If an Actuary/3<sup>rd</sup> Party Admin is responsible for completing the forms, you will receive an e-mail instructing you to log back in to review the forms once they have been submitted.

# **Direct all questions to the Municipal Pension Reporting Program at:**

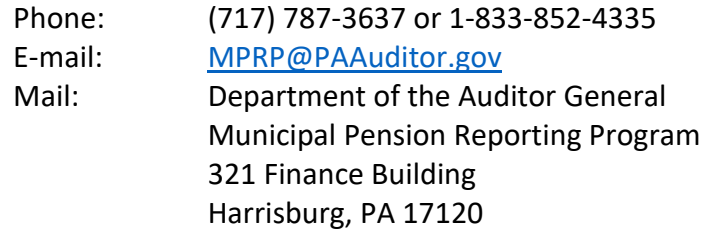